# **ONLINE BANKING BANK-TO-BANK (B2B) TRANSFER INSTRUCTIONS**

## **About B2B Transfers**

B2B Transfers gives you the ability to move funds between an internal account at The Bank of New Glarus® and Sugar River Bank branches and external accounts you own at other financial institutions. These funds are sent via ACH (Automated Clearing House). B2B Transfers can either be inbound: debit external account and credit internal, or outbound: debit internal account and credit external.

#### **Enrolling External Accounts**

#### **First Time access**

1. Select **Bank to Bank Transfers** from the Online Banking menu.

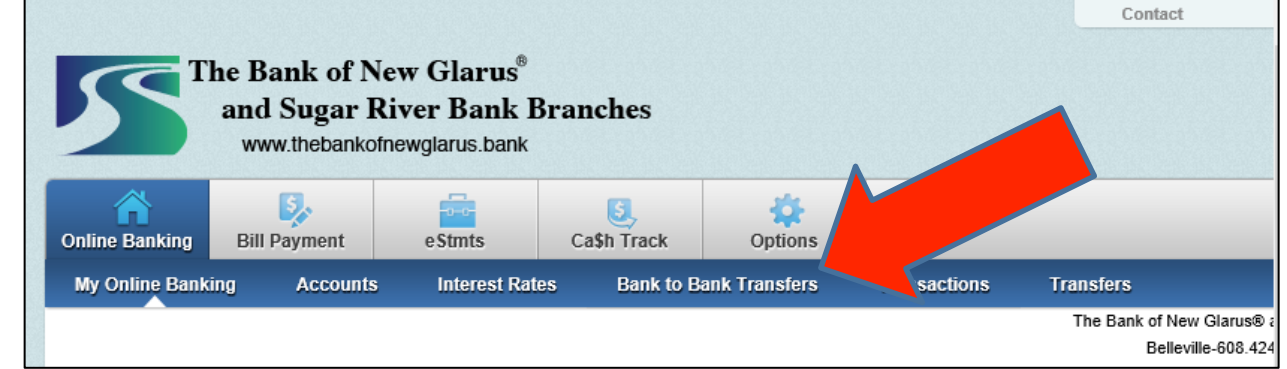

- 2. Review the Enrollment Introduction and click **Enroll**.
- 3. Review the **Service Agreement**, select **I Agree** and click **Accept**.

#### **Adding Accounts**

- 1. Select **Bank to Bank Transfers** from the Online Banking menu.
- 2. Select **Add Account**.
- 3. Complete the external account information and click **Submit**.

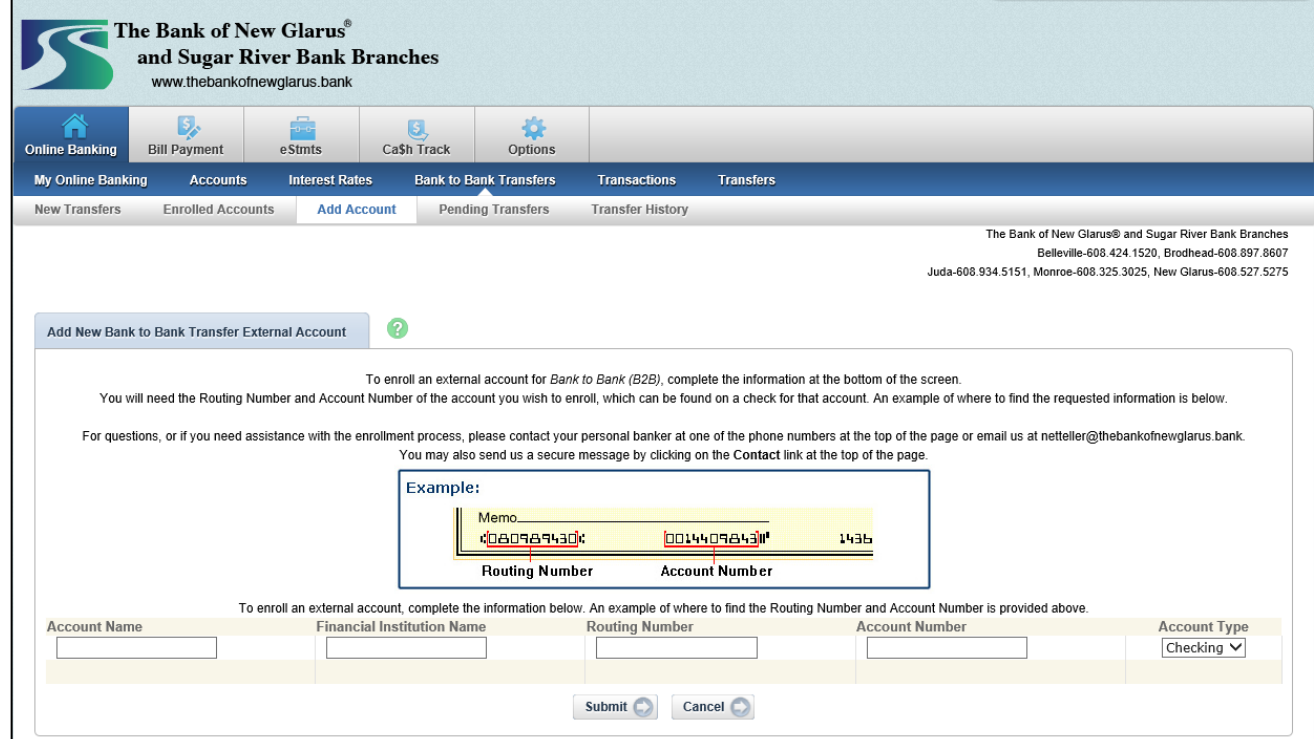

- **Account Name**: Create a nickname for account at the other financial institution.
- **Financial Institution Name**: FI where the external account is held.
- **Routing Number**: Nine-digit routing number of FI where the external account is.
- **Account Number**: External account number.
- **Account Type**: Type of external account being added (checking or savings).

Enrollment Submission displays. Follow the steps provided here to complete the verification process.

#### **Completing Auto Verification Steps**

External accounts must go through a verification process to prove that you are authorized to that account. Your external account will receive two small random credits. Once you see the credits to your external account, log in to online banking and enter the amounts as shown below.

From the Enrolled Accounts tab, enter the amount received in your external account in the **Verification Amount** field. Amount must be entered **without dollar signs or decimal points**. For example, if the credit was \$0.12, you enter 12.

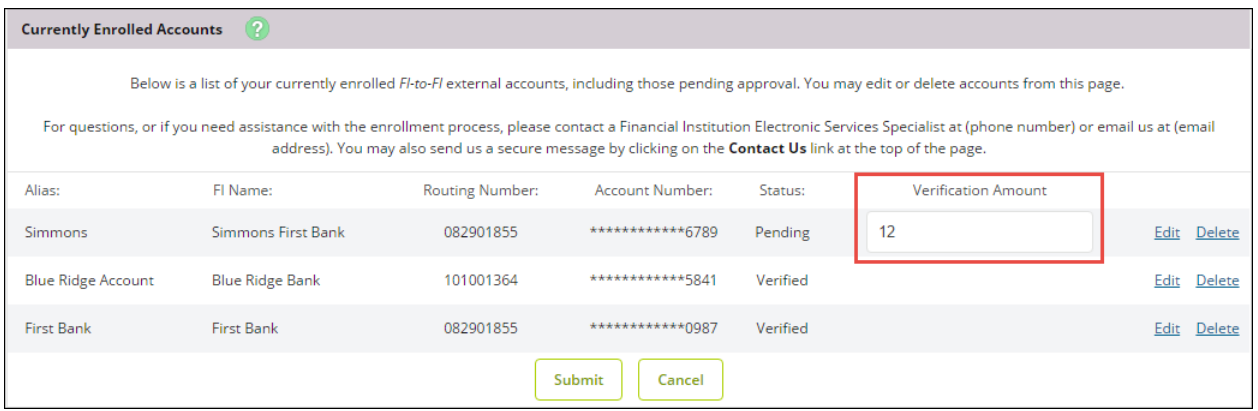

#### **Enrolled Accounts**

From this page, you can change the nickname you have previously assigned an account or delete an enrolled account entirely. If your external account information has changed (i.e., number or bank), re-enroll the account with the new information.

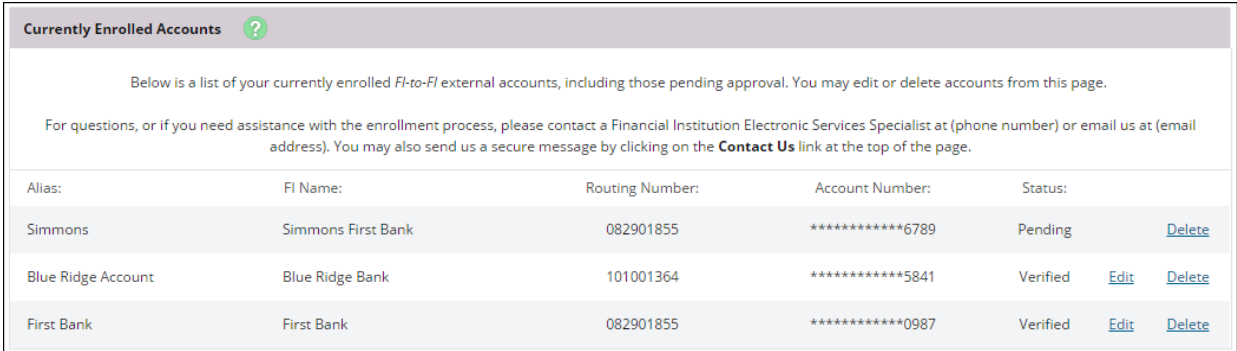

## **Adding a New FI Transfer**

Adding a new FI Transfer is similar to setting up a regular transfer. Select which account to debit, which to credit, amount, and desired frequency.

Any transfer set-up to happen today will only be available for modification for *up to* 30 minutes. **These transfers are processed every 30 minutes. Once the transfer has been picked up for processing, you are no longer able to edit it.**

For example, if you set up an immediate transfer at 11:08 a.m., you only have until approximately 11:30 a.m. to make changes. That gives you about 20 minutes of edit-time. If you set up an immediate transfer at 11:25 a.m., you would only have about five minutes to make changes.

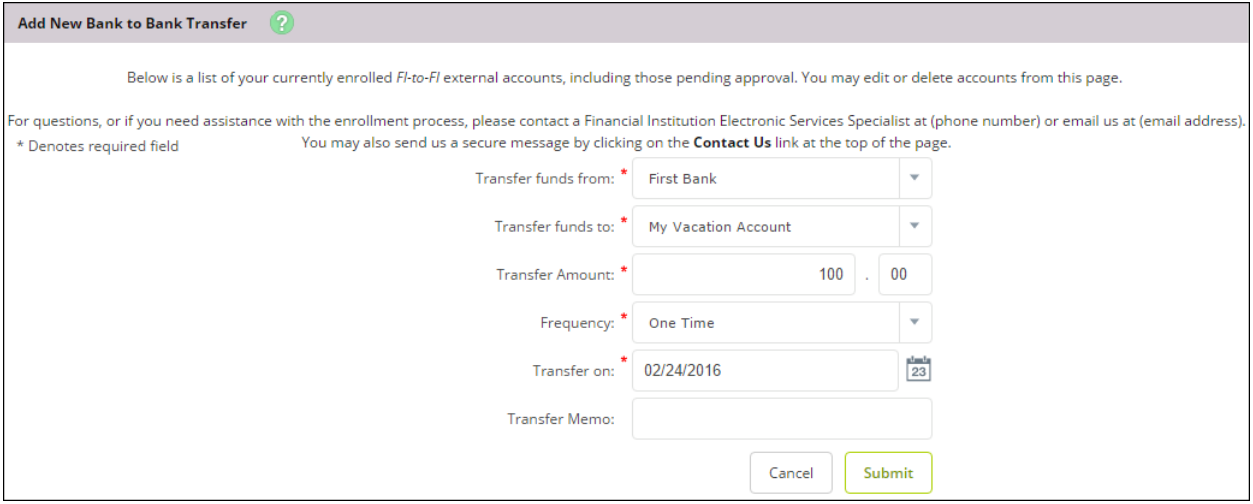

- **Transfer funds from**: Select the account to be debited.
- **Transfer funds to**: Select the account to be credited. Accounts listed in the **To** menu are dependent on account chosen in the **From** menu.
	- o If an internal account is chosen as the **From** account, only external accounts display in the **To** menu.
	- o If an external account is chosen as the **From** account, only internal accounts display in the **To** menu.
- **Amount: Dollar amount of the transfer.**
- **Frequency**
	- o **One Time:** Transfer only processes once.
	- o **Weekly:** Once per week on a specified day of the week.
	- o **Bi Weekly:** Every other week on a specified day of the week.
	- o **Semi Monthly:** Twice per month on specified days of the month.<br>○ **Monthly:** Once a month on specified day.
	- **Monthly:** Once a month on specified day.
- **Transfer on**: Date transfer is scheduled to

go.

• **Transfer Memo** Comments regarding the transfer.

May-16

### **Pending B2B Transfers**

To view a list of transfers that have been established but not processed, navigate to the Pending tab. From here you can view, edit, or delete the transfer. **Remember, any immediate transfer can only be modified up to 30 minutes.** Once it has been processed, the transfer will no longer display on this page.

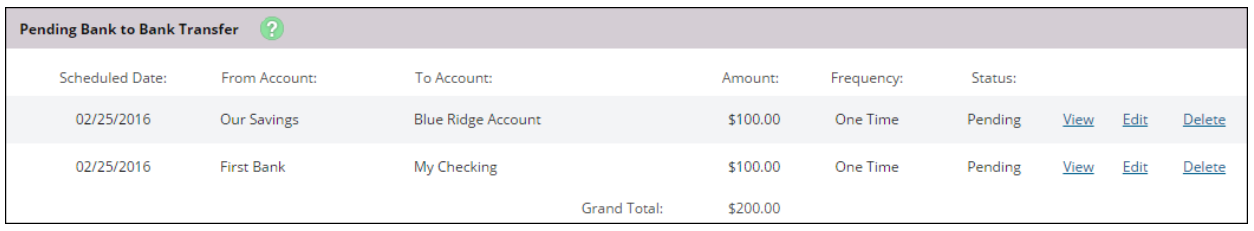

### **FI Transfer History**

To view transfers that have been processed, navigate to the History tab. Here you see the transfer date, accounts involved, amount, and frequency. Click the View link to display more information.

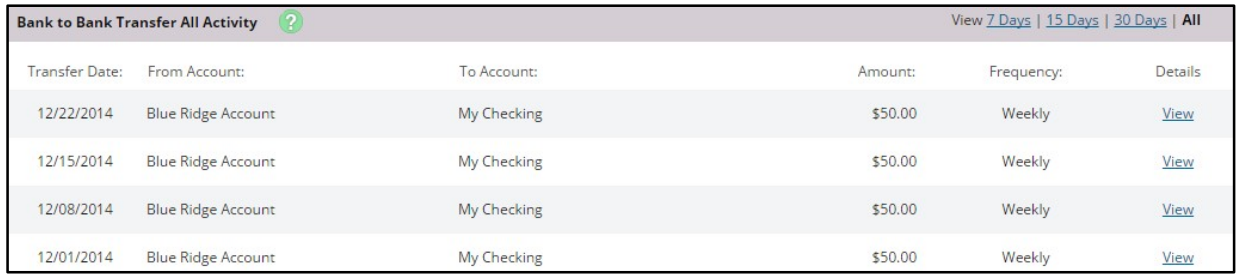